| Office Symbol:                                        | Date: |                 |
|-------------------------------------------------------|-------|-----------------|
| MEMORANDUM FOR COMMANDER, CONUS Replacement Center FB | BTX   | WHATEVER'S NEXT |
| SUBJECT: Training Certification for:                  |       | Name/Rank/Grade |

#### TASK LIST - 1

The Army Distributed Learning Program (TADLP) / Distributed Learning (DL) Training (Pre-Certification / Pre-Requisite Training); All computer based training will be completed prior to arriving at the CRC. This training is valid for 12 months from the date of completion. Individuals that report to the CRC can have a 06 or higher memorandum certifying that computer based training is complete. The following Memorandums for Soldiers, DoD Civilians and Contractors is provided and can be found on the CRC website <a href="https://www.bliss.army.mil/CRC/index.html">https://www.bliss.army.mil/CRC/index.html</a>

| PRE-CERTIFIABLE TASKS                                                                                                    |          |                 |
|----------------------------------------------------------------------------------------------------|----------|-----------------|
| Computer-Based Training (CBT) Ctrl + Click to follow links                                                                                                    | Initials | Completion Date |
| ISOPREP LINK AKO account or CAC Required                                                                                                    |          |                 |
| Personnel Recovery Mission Software - PRO-File NOTICE AND CONSENT LOG-ON BANNER                                                                                                    |          |                 |
| TARP- U.S. Army Threat Awareness and Reporting Program                                                                                                    |          |                 |
| (ALMS) (Certificate): AKO account or CAC Required                                                                                                    |          |                 |
| Log into Go to SELF SERVICE drop down - Click My Training - Click ALMS logo - log on or register for ALMS - in search dialog box enter " U.S. Army Threat Awareness Program (TARP)                    |          |                 |
| Course (Version :A)" "Enter or GO" button - register for the course - Click next button select                                                                                                    |          |                 |
| launch content (you may be required to read a tech support document) Complete course                                                                                                    |          |                 |
| MEPCOM Operations Security (OPSEC) Awareness Training                                                                                                    |          |                 |
| (ALMS) (Certificate): AKO account or CAC Required                                                                                                    |          |                 |
| Follow above instructions to your ALMS Home page - Search for "OPSEC " - Choose USMEPCOM OPSEC Awareness training - Click Begin Registration - Complete training - Click                              |          |                 |
| print certificate                                                                                                    |          |                 |
| Sexual Harassment/ Assault Response & Prevention (SHARP)- SSFY15/3                                                                                                    |          |                 |
| Part (ALMS) (Certificate): AKO account or CAC Required                                                                                                    |          |                 |
| Follow above instructions to your ALMS Home page - Search for "SHARP" - Choose Sexual                                                                                                    |          |                 |
| Harassment/Assault Response and Prevention Standing Strong Training (Version: FY15) - Click Begin Registration - Complete training - Click print certificate                                          |          |                 |
| Hot & Cold Weather Injury Prevention (ALMS) (Certificate):                                                                                                    |          |                 |
| AKO account or CAC Required                                                                                                    |          |                 |
| Follow above instructions to your ALMS Home page - Search for "Hot and Cold Weather" -                                                                                                    |          |                 |
| Choose – Hot &Cold Weather Injury Prevention - Click Begin Registration - Complete training -                                                                                                    |          |                 |
| Click print certificate  Combating Trafficking In Persons (CTIP)- General Awareness Course                                                                                                    |          |                 |
| (ALMS) (Certificate): AKO account or CAC Required                                                                                                    |          |                 |
| Follow above instructions to your ALMS Home page - Search for "Trafficking" - Choose -                                                                                                    |          |                 |
| Combating Trafficking in Persons General Awareness Course (CTIP) - Click Begin Registration -                                                                                                    |          |                 |
| Complete training - Click print certificate                                                                                                    |          |                 |
| MTBI- Mild Traumatic Brain Injury- PTSD (ALMS) (Certificate):                                                                                                    |          |                 |
| AKO account or CAC Required  Follow above instructions to your ALMS Home page - Search for "MTBI" - Choose - Click Begin                                                                              |          |                 |
| Registration - Complete training - Click print certificate                                                                                                    |          |                 |
| PDHA- Pre-Deployment Health Assessment- DD2795                                                                                                    |          |                 |
| (MEDPROS MHA/ < 30 days): AKO Account or CAC Required                                                                                                    |          |                 |
| Click link - Click yellow "Login in with CAC" using DOD Cert - Click "DD 2795" button - Click                                                                                                    |          |                 |
| "Start new survey" button .Once completed you do not need to print out the document, it will be ready for Monday                                                                                      |          |                 |
| Introduction to Biometrics (Certificate):                                                                                                    |          |                 |
| Click "DoD-Approved Certificate Login" button on the U.S. Army Enterprise Lifelong Learning Center                                                                                                    |          |                 |
| home page (left side); Click "Courses" on BlackBoard Home page; Click "Browse Course Catalog"                                                                                                    |          |                 |
| button in the Course Catalog box; Type "NSTID" in the text box in "Search Catalog"; Hover on                                                                                                    |          |                 |
| 301_NSTIDBIO_2015_012_15_N. Drop-down carot displays; Click on drop-down carot; Click on "Enroll"; Click "Submit" on Self Enrollment page; Click "OK"; Click on "Introduction to Biometrics" - Course |          |                 |
| Launches.                                                                                                    |          |                 |
|                                                                                                    |          |                 |

| Country Specific Orient. & Culture Awareness TngIn Perspective                                                                                                    |  |
|----------------------------------------------------------------------------------------------------|--|
| (Familiarization/ DLIFLC) (Certificate):                                                                                                    |  |
| Click Link- Login - Click" Step One: Training" - Click associated training link and complete                                                                                                    |  |
| training - close training windows - Click to take exam – Print Certificate                                                                                                    |  |
| General Orders (CAR) (Certificate):                                                                                                    |  |
| Click link - Click heading link - Click "Save As" - Select the desktop as your save location by clicking the down arrow that appears General Orders in the location bar at the top of the window                                                                                                    |  |
| - Click save - Open, read, and print off second page - Print name, sign name, and Date                                                                                                    |  |
| SERE 100.1/Code of Conduct Military: J3TA-US022 Level A - DoD Civilian:                                                                                                    |  |
| J3TA-US1282                                                                                                    |  |
| Click on the JKO link - Click ok and login with your DOD CAC cert - Update information if needed                                                                                                    |  |
| - Click on the "Course Catalog tab "Enter "J3TAUS1282"                                                                                                    |  |
| in the course number search box Click the "Enroll" button - Click the "My Training" tab - Click<br>the "Launch button - Complete Training – Print certificate                                                                                                    |  |
| DoD Cyber/Media Awareness Challenge/ IA Training- Fort Gordon                                                                                                    |  |
| (Certificate):                                                                                                    |  |
| Click Link- Login - Click" Step One: Training" - Click associated training link and complete                                                                                                    |  |
| training - close training windows - Click to take exam – Print Certificate                                                                                                    |  |
| Cross Domain Violations (CDV) Brief (FORSCOM/ .pdf):                                                                                                    |  |
| Click link - Click heading link - Open, read, SEE CRC STAFF to Print name, sign name, and date                                                                                                    |  |
| your certificate.  Level 1 Antiterrorism Awareness Training (JKO/ JS-US007-14) (Certificate):                                                                                                    |  |
| Click on link - Click agree box and continue - fill out form and click Sign In button - fill in updates                                                                                                    |  |
| and click Sigh In - Click Begin Training link – Complete Training - Skip or submit training - Click                                                                                                    |  |
| print Certificate - Click Download View Certificate Click open and print - Sign your certification                                                                                                    |  |
| Proper Handling of Islamic Religious Materials (JKO/ J7SN-US1197)                                                                                                    |  |
| (Certificate):                                                                                                    |  |
| Click on the JKO link Click ok and login with your DOD CAC cert - Update information if needed                                                                                                    |  |
| - Click on the "Course Catalog" tab - Enter " J7SN-US1197 " in the course number search box - Click the "Enroll" button - Click the "My Training" tab - Click the" Launch button - Complete                                                                                                    |  |
| Training – Print certificate                                                                                                    |  |
| Discharge of Classified Information (DCI) Awareness Brief FORSCOM /                                                                                                    |  |
|                                                                                                    |  |
| .DQI)                                                                                                    |  |
| .pdf) Click link - Click heading link - Open, read, SEE CRC STAFF to Print name, sign name, and date                                                                                                    |  |
|                                                                                                    |  |
| Click link - Click heading link - Open, read, SEE CRC STAFF to Print name, sign name, and date                                                                                                    |  |
| Click link - Click heading link - Open, read, SEE CRC STAFF to Print name, sign name, and date your certificate.                                                                                                    |  |
| Click link - Click heading link - Open, read, SEE CRC STAFF to Print name, sign name, and date your certificate.  DEPLOYING TO CENTCOM AOR - Additional website Requirements                                                                                                    |  |
| Click link - Click heading link - Open, read, SEE CRC STAFF to Print name, sign name, and date your certificate.  DEPLOYING TO CENTCOM AOR - Additional website Requirements Computer-Based Training (CBT) Ctrl + Click to follow links                                                                                                    |  |
| Click link - Click heading link - Open, read, SEE CRC STAFF to Print name, sign name, and date your certificate.  DEPLOYING TO CENTCOM AOR - Additional website Requirements Computer-Based Training (CBT) Ctrl + Click to follow links Introduction To Non-Lethal Weapons (JKO/ J3OP-US1236/ Armed                                                                                                    |  |
| Click link - Click heading link - Open, read, SEE CRC STAFF to Print name, sign name, and date your certificate.  DEPLOYING TO CENTCOM AOR - Additional website Requirements Computer-Based Training (CBT) Ctrl + Click to follow links Introduction To Non-Lethal Weapons (JKO/ J3OP-US1236/ Armed Personnel Only) (Certificate):                                                                                                    |  |
| Click link - Click heading link - Open, read, SEE CRC STAFF to Print name, sign name, and date your certificate.  DEPLOYING TO CENTCOM AOR - Additional website Requirements Computer-Based Training (CBT) Ctrl + Click to follow links Introduction To Non-Lethal Weapons (JKO/ J3OP-US1236/ Armed Personnel Only) (Certificate): Click on the JKO link Click ok and login with your DOD CAC cert - Update information if needed - Click on the "Course Catalog" tab - Enter " J3OP-US1236" in the course number search box -                                                                                                    |  |
| Click link - Click heading link - Open, read, SEE CRC STAFF to Print name, sign name, and date your certificate.  DEPLOYING TO CENTCOM AOR - Additional website Requirements Computer-Based Training (CBT) Ctrl + Click to follow links Introduction To Non-Lethal Weapons (JKO/ J3OP-US1236/ Armed Personnel Only) (Certificate): Click on the JKO link Click ok and login with your DOD CAC cert - Update information if needed - Click on the "Course Catalog" tab - Enter " J3OP-US1236" in the course number search box - Click the "Enroll" button - Click the "My Training" tab - Click the "Launch button - Complete                                                                                                    |  |
| Click link - Click heading link - Open, read, SEE CRC STAFF to Print name, sign name, and date your certificate.  DEPLOYING TO CENTCOM AOR - Additional website Requirements                                                                                                    |  |
| Click link - Click heading link - Open, read, SEE CRC STAFF to Print name, sign name, and date your certificate.  DEPLOYING TO CENTCOM AOR - Additional website Requirements     Computer-Based Training (CBT) Ctrl + Click to follow links  Introduction To Non-Lethal Weapons (JKO/ J3OP-US1236/ Armed     Personnel Only) (Certificate):  Click on the JKO link Click ok and login with your DOD CAC cert - Update information if needed - Click on the "Course Catalog" tab - Enter " J3OP-US1236" in the course number search box - Click the "Enroll" button - Click the "My Training" tab - Click the "Launch button - Complete Training - Print certificate  Counterinsurgency (COIN) Course- (JKO/ J3OP-US624) (Certificate):                                                                                                    |  |
| Click link - Click heading link - Open, read, SEE CRC STAFF to Print name, sign name, and date your certificate.  DEPLOYING TO CENTCOM AOR - Additional website Requirements Computer-Based Training (CBT) Ctrl + Click to follow links  Introduction To Non-Lethal Weapons (JKO/ J3OP-US1236/ Armed Personnel Only) (Certificate):  Click on the JKO link Click ok and login with your DOD CAC cert - Update information if needed - Click on the "Course Catalog" tab - Enter " J3OP-US1236" in the course number search box - Click the "Enroll" button - Click the "My Training" tab - Click the "Launch button - Complete Training - Print certificate  Counterinsurgency (COIN) Course- (JKO/ J3OP-US624) (Certificate): Click on the JKO link Click ok and login with your DOD CAC cert - Update information if needed - Click on the "Course Catalog" tab - Enter "J3OP-US624" in the course number search box -                                                                                                    |  |
| Click link - Click heading link - Open, read, SEE CRC STAFF to Print name, sign name, and date your certificate.  DEPLOYING TO CENTCOM AOR - Additional website Requirements Computer-Based Training (CBT) Ctrl + Click to follow links  Introduction To Non-Lethal Weapons (JKO/ J3OP-US1236/ Armed Personnel Only) (Certificate):  Click on the JKO link Click ok and login with your DOD CAC cert - Update information if needed - Click on the "Course Catalog" tab - Enter " J3OP-US1236" in the course number search box - Click the "Enroll" button - Click the "My Training" tab - Click the "Launch button - Complete Training - Print certificate  Counterinsurgency (COIN) Course- (JKO/ J3OP-US624) (Certificate): Click on the JKO link Click ok and login with your DOD CAC cert - Update information if needed - Click on the "Course Catalog" tab - Enter "J3OP-US624" in the course number search box - Click the "Enroll" button - Click the "My Training" tab - Click the "Launch button - Complete                                                                                                    |  |
| Click link - Click heading link - Open, read, SEE CRC STAFF to Print name, sign name, and date your certificate.  DEPLOYING TO CENTCOM AOR - Additional website Requirements                                                                                                    |  |
| Click link - Click heading link - Open, read, SEE CRC STAFF to Print name, sign name, and date your certificate.  DEPLOYING TO CENTCOM AOR - Additional website Requirements     Computer-Based Training (CBT) Ctrl + Click to follow links  Introduction To Non-Lethal Weapons (JKO/ J3OP-US1236/ Armed Personnel Only) (Certificate):  Click on the JKO link Click ok and login with your DOD CAC cert - Update information if needed - Click on the "Course Catalog" tab - Enter " J3OP-US1236" in the course number search box - Click the "Enroll" button - Click the "My Training" tab - Click the "Launch button - Complete Training - Print certificate  Counterinsurgency (COIN) Course- (JKO/ J3OP-US624) (Certificate): Click on the JKO link Click ok and login with your DOD CAC cert - Update information if needed - Click on the "Course Catalog" tab - Enter "J3OP-US624" in the course number search box - Click the "Enroll" button - Click the "My Training" tab - Click the" Launch button - Complete Training - Print certificate  Counterinsurgency (COIN) Knowledge Assessment - (JKO/ J3ST-US783                                                                                                    |  |
| Click link - Click heading link - Open, read, SEE CRC STAFF to Print name, sign name, and date your certificate.  DEPLOYING TO CENTCOM AOR - Additional website Requirements Computer-Based Training (CBT) Ctrl + Click to follow links Introduction To Non-Lethal Weapons (JKO/ J3OP-US1236/ Armed Personnel Only) (Certificate): Click on the JKO link Click ok and login with your DOD CAC cert - Update information if needed - Click on the "Course Catalog" tab - Enter " J3OP-US1236" in the course number search box - Click the "Enroll" button - Click the "My Training" tab - Click the" Launch button - Complete Training - Print certificate  Counterinsurgency (COIN) Course- (JKO/ J3OP-US624) (Certificate): Click on the JKO link Click ok and login with your DOD CAC cert - Update information if needed - Click on the "Course Catalog" tab - Enter "J30P-US624" in the course number search box - Click the "Enroll" button - Click the "My Training" tab - Click the" Launch button - Complete Training - Print certificate  Counterinsurgency (COIN) Knowledge Assessment - (JKO/ J3ST-US783 (Certificate):                                                                                                    |  |
| Click link - Click heading link - Open, read, SEE CRC STAFF to Print name, sign name, and date your certificate.  DEPLOYING TO CENTCOM AOR - Additional website Requirements Computer-Based Training (CBT) Ctrl + Click to follow links  Introduction To Non-Lethal Weapons (JKO/ J3OP-US1236/ Armed Personnel Only) (Certificate):  Click on the JKO link Click ok and login with your DOD CAC cert - Update information if needed - Click on the "Course Catalog" tab - Enter " J3OP-US1236" in the course number search box - Click the "Enroll" button - Click the "My Training" tab - Click the" Launch button - Complete Training - Print certificate  Counterinsurgency (COIN) Course- (JKO/ J3OP-US624) (Certificate): Click on the JKO link Click ok and login with your DOD CAC cert - Update information if needed - Click the "Enroll" button - Click the "My Training" tab - Click the" Launch button - Complete Training - Print certificate  Counterinsurgency (COIN) Knowledge Assessment - (JKO/ J3ST-US783 (Certificate): Click on the JKO link Click ok and login with your DOD CAC cert - Update information if needed                                                                                                    |  |
| Click link - Click heading link - Open, read, SEE CRC STAFF to Print name, sign name, and date your certificate.  DEPLOYING TO CENTCOM AOR - Additional website Requirements Computer-Based Training (CBT) Ctrl + Click to follow links Introduction To Non-Lethal Weapons (JKO/ J3OP-US1236/ Armed Personnel Only) (Certificate): Click on the JKO link Click ok and login with your DOD CAC cert - Update information if needed - Click on the "Course Catalog" tab - Enter " J3OP-US1236" in the course number search box - Click the "Enroll" button - Click the "My Training" tab - Click the" Launch button - Complete Training - Print certificate  Counterinsurgency (COIN) Course- (JKO/ J3OP-US624) (Certificate): Click on the JKO link Click ok and login with your DOD CAC cert - Update information if needed - Click on the "Course Catalog" tab - Enter "J30P-US624" in the course number search box - Click the "Enroll" button - Click the "My Training" tab - Click the" Launch button - Complete Training - Print certificate  Counterinsurgency (COIN) Knowledge Assessment - (JKO/ J3ST-US783 (Certificate):                                                                                                    |  |
| Click link - Click heading link - Open, read, SEE CRC STAFF to Print name, sign name, and date your certificate.  DEPLOYING TO CENTCOM AOR - Additional website Requirements                                                                                                    |  |
| Click link - Click heading link - Open, read, SEE CRC STAFF to Print name, sign name, and date your certificate.  DEPLOYING TO CENTCOM AOR - Additional website Requirements                                                                                                    |  |
| Click link - Click heading link - Open, read, SEE CRC STAFF to Print name, sign name, and date your certificate.  DEPLOYING TO CENTCOM AOR - Additional website Requirements                                                                                                    |  |
| Click link - Click heading link - Open, read, SEE CRC STAFF to Print name, sign name, and date your certificate.  DEPLOYING TO CENTCOM AOR - Additional website Requirements     Computer-Based Training (CBT) Ctrl + Click to follow links  Introduction To Non-Lethal Weapons (JKO/ J3OP-US1236/ Armed Personnel Only) (Certificate):  Click on the JKO link Click ok and login with your DOD CAC cert - Update information if needed Click on the "Course Catalog" tab - Enter " J3OP-US1236" in the course number search box Click the "Enroll" button - Click the "My Training" tab - Click the" Launch button - Complete Training - Print certificate  Counterinsurgency (COIN) Course- (JKO/ J3OP-US624) (Certificate):  Click on the JKO link Click ok and login with your DOD CAC cert - Update information if needed Click on the "Course Catalog" tab - Enter "J3OP-US624" in the course number search box Click the "Enroll" button - Click the "My Training" tab - Click the" Launch button - Complete Training - Print certificate  Counterinsurgency (COIN) Knowledge Assessment - (JKO/ J3ST-US783 (Certificate):  Click on the JKO link Click ok and login with your DOD CAC cert - Update information if needed Click on the "Course Catalog" tab - Enter "JKO/ J3ST-US763" in the course number search box Click the "Enroll" button Click the "My Training" tab Click the" Launch button Complete Training Print certificate  USCENTCOM Moderate Risk of Isolation (MRI) JKO/ CEN-2012-001 (Certificate):  Click on the JKO link Click ok and login with your DOD CAC cert Update information it needed |  |
| Click link - Click heading link - Open, read, SEE CRC STAFF to Print name, sign name, and date your certificate.  DEPLOYING TO CENTCOM AOR - Additional website Requirements                                                                                                    |  |

| DEPLOYING TO SOUTHCOM AOR - Additional Website Requirements  Computer-Based Training (CBT) Ctrl + Click to follow links                                                                                                    |  |
|----------------------------------------------------------------------------------------------------|--|
| Human Rights Awareness Education Training (JKO/ J3SN-US649-HB)                                                                                                    |  |
| (Certificate):                                                                                                    |  |
| Click link - Click heading link - Click "View" - Fill out form and click submit entry- Complete training - Click print certificate                                                                                                    |  |
| USSOUTHCOM General Order #1 (Pentagon/ .pdf memorandum):                                                                                                    |  |
| Click link - Read document, print, sign, and date.                                                                                                    |  |
|                                                                                                    |  |
| DEPLOYING TO AFRICOM AOR - Additional Website Requirements Computer-Based Training (CBT) Ctrl + Click to follow links                                                                                                    |  |
| Ldr. Dev. & Ed. for Sustained Peace- Continent Awareness Module                                                                                                    |  |
|                                                                                                    |  |
| (LDESP/ Africa) (Certificate):  Click link - Click Register here- Register-Create Account - Fill out form and click submit entry  Click "My Workspace" - Under Setting on left of page click "Membership" - Click "Joinable  Sites" - Find Link for Africa Click "Join" - Complete training - Click Tests and Quizzes" Complete                                                                                                    |  |
| - Click "certification" - Print Certificate                                                                                                    |  |
| Ldr. Dev. & Ed. for Sustained Peace- Region Awareness Module (C, N, S,                                                                                                    |  |
| W, HOA) (Certificate):  Click link - Click Register here- Register-Create Account - Fill out form and click submit entry  Click "My Workspace" - Under Setting on left of page click "Membership" - Click "Joinable  Sites" - Find Link for Africa Click "Join" - Complete training - Click Tests and Quizzes" Complete  - Click "certification" - Print Certificate                                                                                                    |  |
|                                                                                                    |  |
| DEPLOYING TO EUCOM AOR - Additional Website Requirements Computer-Based Training (CBT) Ctrl + Click to follow links                                                                                                    |  |
| Ldr. Dev. & Ed. for Sustained Peace- Region Awareness Module (LDESP/                                                                                                    |  |
| USEUCOM) (Certificate):                                                                                                    |  |
|                                                                                                    |  |
| Click link - Click Register here- Register-Create Account - Fill out form and click submit entry Click "My Workspace" - Under Setting on left of page click "Membership" - Click "Joinable Sites" - Find Link for EUCOM Click "Join" - Complete training - Click Tests and Quizzes"  Complete - Click "certification" - Print Certificate                                                                                                    |  |
| Click "My Workspace " - Under Setting on left of page click "Membership" - Click "Joinable Sites" - Find Link for EUCOM Click "Join" - Complete training - Click Tests and Quizzes"  Complete - Click "certification" - Print Certificate                                                                                                    |  |
| Click "My Workspace" - Under Setting on left of page click "Membership" - Click "Joinable Sites" - Find Link for EUCOM Click "Join" - Complete training - Click Tests and Quizzes"  Complete - Click "certification" - Print Certificate  Ldr. Dev. & Ed. for Sustained Peace- Country Awareness Module (Specific                                                                                                    |  |
| Click "My Workspace " - Under Setting on left of page click "Membership" - Click "Joinable Sites" - Find Link for EUCOM Click "Join" - Complete training - Click Tests and Quizzes"  Complete - Click "certification" - Print Certificate                                                                                                    |  |
| Click "My Workspace" - Under Setting on left of page click "Membership" - Click "Joinable Sites" - Find Link for EUCOM Click "Join" - Complete training - Click Tests and Quizzes"  Complete - Click "certification" - Print Certificate  Ldr. Dev. & Ed. for Sustained Peace- Country Awareness Module (Specific Country- If offered) (Certificate):  Click link - Click Register here- Register-Create Account - Fill out form and click submit entry-Click "My Workspace" - Under Setting on left of page click "Membership" - Click "Joinable Sites" - Find Link for EUCOM Click "Join" - Complete training - Click Tests and Quizzes"                                                                                                    |  |
| Click "My Workspace" - Under Setting on left of page click "Membership" - Click "Joinable Sites" - Find Link for EUCOM Click "Join" - Complete training - Click Tests and Quizzes"  Complete - Click "certification" - Print Certificate  Ldr. Dev. & Ed. for Sustained Peace- Country Awareness Module (Specific Country- If offered) (Certificate):  Click link - Click Register here- Register-Create Account - Fill out form and click submit entry Click "My Workspace" - Under Setting on left of page click "Membership" - Click "Joinable Sites" - Find Link for EUCOM Click "Join" - Complete training - Click Tests and Quizzes"  Complete - Click "certification" - Print Certificate  DEPLOYING TO PACOM AOR - Additional Website Requirements                                                                                                    |  |
| Click "My Workspace" - Under Setting on left of page click "Membership" - Click "Joinable Sites" - Find Link for EUCOM Click "Join" - Complete training - Click Tests and Quizzes"  Complete - Click "certification" - Print Certificate  Ldr. Dev. & Ed. for Sustained Peace- Country Awareness Module (Specific Country- If offered) (Certificate):  Click link - Click Register here- Register-Create Account - Fill out form and click submit entry-Click "My Workspace" - Under Setting on left of page click "Membership" - Click "Joinable Sites" - Find Link for EUCOM Click "Join" - Complete training - Click Tests and Quizzes"  Complete - Click "certification" - Print Certificate                                                                                                    |  |
| Click "My Workspace" - Under Setting on left of page click "Membership" - Click "Joinable Sites" - Find Link for EUCOM Click "Join" - Complete training - Click Tests and Quizzes"  Complete - Click "certification" - Print Certificate  Ldr. Dev. & Ed. for Sustained Peace- Country Awareness Module (Specific Country- If offered) (Certificate):  Click link - Click Register here- Register-Create Account - Fill out form and click submit entry Click "My Workspace" - Under Setting on left of page click "Membership" - Click "Joinable Sites" - Find Link for EUCOM Click "Join" - Complete training - Click Tests and Quizzes"  Complete - Click "certification" - Print Certificate  DEPLOYING TO PACOM AOR - Additional Website Requirements                                                                                                    |  |
| Click "My Workspace" - Under Setting on left of page click "Membership" - Click "Joinable Sites" - Find Link for EUCOM Click "Join" - Complete training - Click Tests and Quizzes"  Complete - Click "certification" - Print Certificate  Ldr. Dev. & Ed. for Sustained Peace- Country Awareness Module (Specific Country- If offered) (Certificate):  Click link - Click Register here- Register-Create Account - Fill out form and click submit entry-Click "My Workspace" - Under Setting on left of page click "Membership" - Click "Joinable Sites" - Find Link for EUCOM Click "Join" - Complete training - Click Tests and Quizzes"  Complete - Click "certification" - Print Certificate  DEPLOYING TO PACOM AOR - Additional Website Requirements  Computer-Based Training (CBT) Ctrl + Click to follow links                                                                                          |  |
| Click "My Workspace" - Under Setting on left of page click "Membership" - Click "Joinable Sites" - Find Link for EUCOM Click "Join" - Complete training - Click Tests and Quizzes"  Complete - Click "certification" - Print Certificate  Ldr. Dev. & Ed. for Sustained Peace- Country Awareness Module (Specific Country- If offered) (Certificate):  Click link - Click Register here- Register-Create Account - Fill out form and click submit entry-Click "My Workspace" - Under Setting on left of page click "Membership" - Click "Joinable Sites" - Find Link for EUCOM Click "Join" - Complete training - Click Tests and Quizzes"  Complete - Click "certification" - Print Certificate  DEPLOYING TO PACOM AOR - Additional Website Requirements  Computer-Based Training (CBT) Ctrl + Click to follow links  No Additional Requirements  DEPLOYING TO NORTHCOM AOR - Additional Website Requirements |  |
| Click "My Workspace" - Under Setting on left of page click "Membership" - Click "Joinable Sites" - Find Link for EUCOM Click "Join" - Complete training - Click Tests and Quizzes"  Complete - Click "certification" - Print Certificate  Ldr. Dev. & Ed. for Sustained Peace- Country Awareness Module (Specific Country- If offered) (Certificate):  Click link - Click Register here- Register-Create Account - Fill out form and click submit entry-Click "My Workspace" - Under Setting on left of page click "Membership" - Click "Joinable Sites" - Find Link for EUCOM Click "Join" - Complete training - Click Tests and Quizzes"  Complete - Click "certification" - Print Certificate  DEPLOYING TO PACOM AOR - Additional Website Requirements  Computer-Based Training (CBT) Ctrl + Click to follow links  No Additional Requirements                                                              |  |

ALL CBT WILL BE COMPLETED USING THE CRC PREREQUSITE REQUIREMENTS WEBSITE:

#### **REMARKS:**

Pre-Certification Tasks are the DoD Civilian's responsibility and should be completed prior to arrival at the CRC. All tasks are required to the prescribed level of learning (i.e. watch a video, view a briefing, successfully complete an on-line quiz, etc.).

I certify that the subject DoD Civilian has completed the following precertification training requirements (CBT) within the last 12 months. I have initialed Go or No/Go for each requirement.

Theater Specific Individual Readiness Training (TSIRT) Requirements

| Certifying Official:              |          |       |                   |
|-----------------------------------|----------|-------|-------------------|
| Point of contact for this action: |          |       | (Name/Rank/Grade) |
| E-Mail:                           | Phone #: | Unit: |                   |
| Signature:                        |          | Date: |                   |

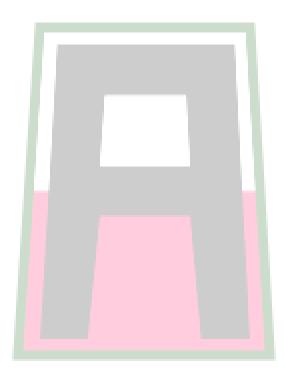

<sup>\*\*</sup> Memorandum will only be accepted in lieu of certificates if signed by O-6 / Commander of deployer's losing unit\*\*